# **SJT-VNT-V0**

# **Vibration And Noise Detector**

# **User Manual**

**Version**:**1.0**

# **Catalog**

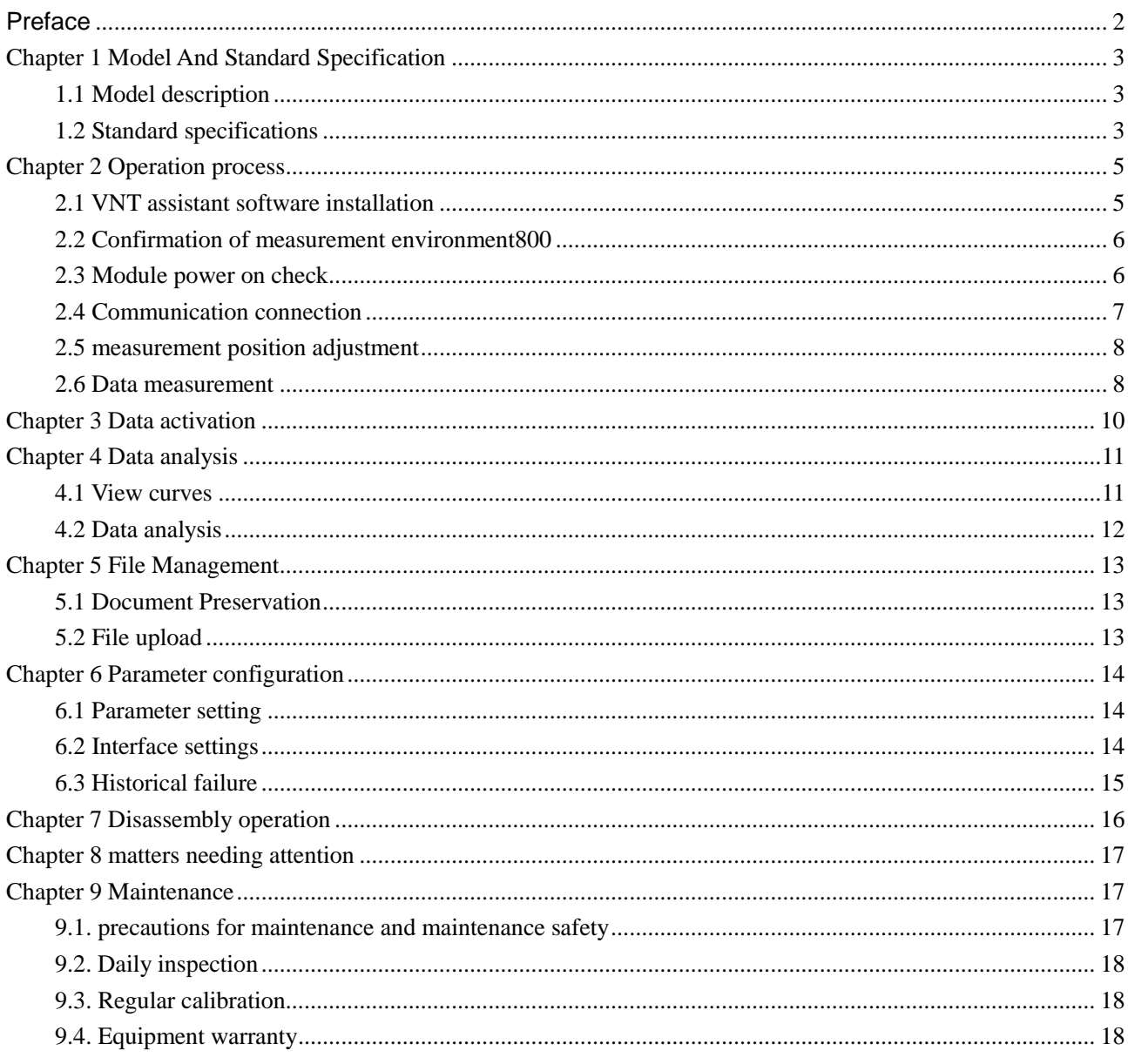

# **Preface**

<span id="page-2-0"></span>**Function overview:**

**Blue light VNT assistant and VNT measuring instrument are integrated methods for recording and analyzing elevator vibration. Support the measurement of three axial vibration and vertical acceleration, velocity, displacement and noise. The device uses Bluetooth communication, and realizes wireless control through smart phone, which is simple and fast, does not need to master more professional knowledge, and reduces the requirements for operators. At the same time, the equipment combined with Internet technology can do remote management of measurement data, and provide expert analysis support to further improve the intelligence of the device and reduce the difficulty of use.**

**Applicable object and scope:**

**This product is suitable for vibration measurement and analysis of control system of Blu ray series all-in-one machine. We only provide measurement function for control system of other manufacturers, without opening analysis and management authority.**

**When using the product, VNT device and an Android smart phone should be used together**

**Before using, the surveyors should understand the measurement method of elevator vibration and strictly follow the operation process**

**The equipment shall be used within the rated range specified in the standard specifications in Chapter I, and shall not be used in violation of regulations.**

#### **Disclaimer:**

**Users of this product must have elevator installation and maintenance qualification, and have professional debugging skills for the debugging equipment. The user shall bear the consequences of equipment failure or safety accident caused by wrong or malicious modification of relevant equipment parameters and modification of equipment structure.**

# **Chapter 1Model And Standard Specification**

#### <span id="page-3-1"></span><span id="page-3-0"></span>**1.1 Model description**

The model description of vibration and noise measuring instrument is shown in Fig. 1.1.

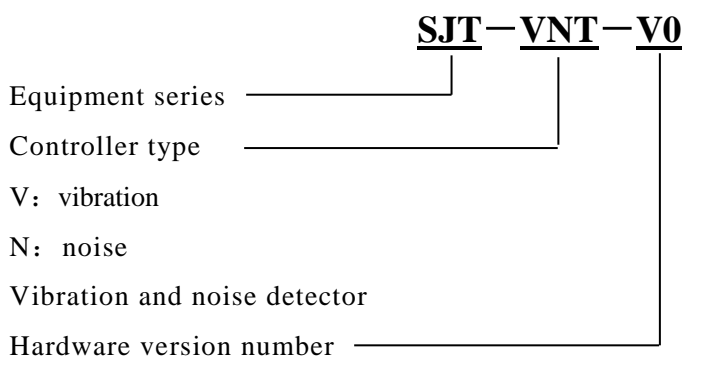

**FIGURE 1.1 SCHEMATIC DIAGRAM OF MODEL DESCRIPTION**

#### <span id="page-3-2"></span>**1.2 Standard specifications**

**Table 1 Standard specifications**

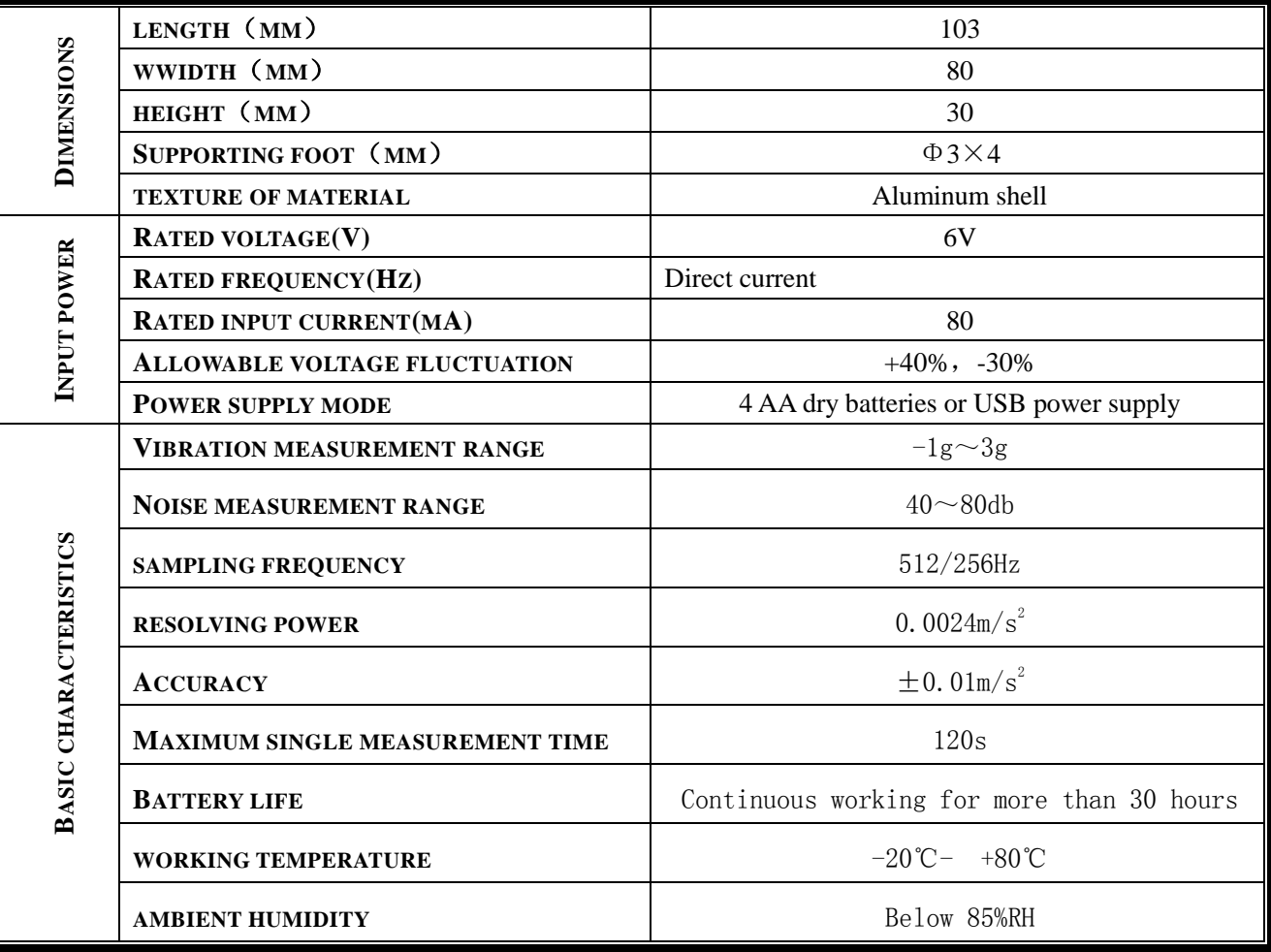

**Table 1 Standard specifications (Continued)**

| <b>ANALYSIS OF OUTPUT RESULTS</b>           | <b>MAXIMUM</b><br><b>DURING</b><br><b>NOISE</b><br><b>OPERATION</b>              | Maximum noise during operation (DB)                     |
|---------------------------------------------|----------------------------------------------------------------------------------|---------------------------------------------------------|
|                                             | <b>MAXIMUM</b><br><b>ACCELERATION</b><br>$(\mathbf{Z})$<br>AXIS)                 | Maximum acceleration during operation $(m/s^2)$         |
|                                             | <b>A95 ACCELERATION (ZAXIS)</b>                                                  | A95 value of acceleration during acceleration $(m/s^2)$ |
|                                             | <b>A95 DECELERATION (Z-AXIS)</b>                                                 | Acceleration A95 value during deceleration $(m/s^2)$    |
|                                             | <b>MAXIMUM SPEED (ZAXIS)</b>                                                     | Maximum speed during operation $(m/s)$                  |
|                                             | V95 SPEED (Z-AXIS)                                                               | V95 speed value $(m/s)$                                 |
|                                             | <b>RUNNING DISTANCE (ZAXIS)</b>                                                  | Displacement in the whole running $process(m)$          |
|                                             | <b>MAXIMUM</b><br><b>PEAK</b><br>OF<br><b>VALUE</b>                              | The maximum vibration peak and peak value of each       |
|                                             | <b>TRIAXIAL VIBRATION</b>                                                        | shaft in the measurement process $(mg)$                 |
|                                             | A5 PEAK VALUE OF TRIAXIAL<br><b>VIBRATION</b>                                    | Vibration of each axle A95<br>(mg)                      |
|                                             | <b>MAXIMUM</b><br><b>PEAK</b><br><b>VALUE</b><br>OF<br><b>TRIAXIAL VIBRATION</b> | Maximum vibration value of each shaft (mg)              |
|                                             | <b>SPECTRUM ANALYSIS OF TRIAXIAL</b><br><b>VIBRATION</b>                         | Need remote expert analysis function (iecs.com.cn)      |
| <b>DUTPUT</b><br>CURVE                      | <b>TRIAXIAL VIBRATION CURVE</b>                                                  | Draw the triaxial vibration curve (mg)                  |
|                                             | <b>NOISE CURVE</b>                                                               | Drawing noise curve (dB)                                |
|                                             | <b>SPEED CURVE (ZAXIS)</b>                                                       | Draw running speed curve $(m/s)$                        |
|                                             | <b>ACCELERATION CURVE (Z AXIS)</b>                                               | Draw acceleration curve $(m/s^2)$                       |
|                                             | <b>DISPLACEMENT CURVE (ZAXIS)</b>                                                | Draw displacement curve (m)                             |
| MOBILE PHONE<br>REQUIREMENTS<br>PERFORMANCE | <b>SYSTEM</b>                                                                    | Android 2.2 and above                                   |
|                                             | <b>COMMUNICATION PORT</b>                                                        | Bluetooth 2.1 and above                                 |
|                                             | <b>AVAILABLE STORAGE</b>                                                         | Not less than 100m                                      |
|                                             | <b>AVAILABLE MEMORY</b>                                                          | Not less than 512M                                      |

## <span id="page-5-0"></span>**Chapter 2 Operation process**

#### <span id="page-5-1"></span>**2.1 VNT assistant software installation**

1、After you get the blue light VNT device, use your mobile phone, scan the QR code on the front of the device, open the browser to enter the download page, Download VNT assistant software and install it. The download page is shown in Figure 2.1. The installation page is shown in Figure 2.2

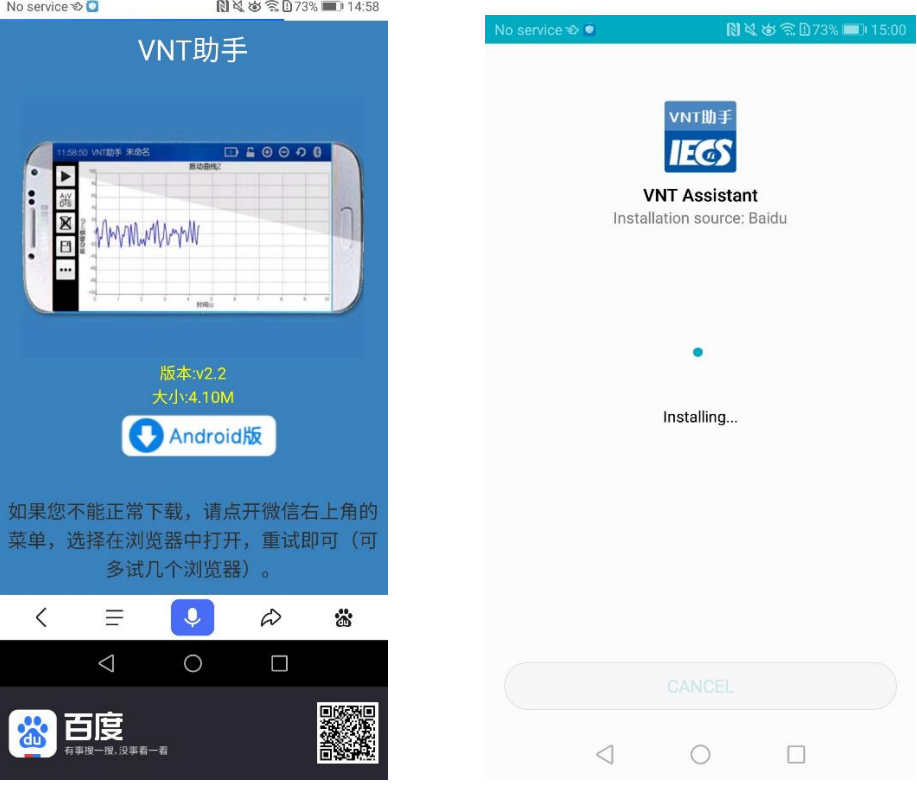

#### **Figure 2.1 download page Figure 2.2 installation page**

2、After the software installation is completed, open VNT assistant application to ensure that you can fill in your personal registration information in the mobile phone networking status. As shown in Figure 2.3 (for example, please fill in your personal accurate information)

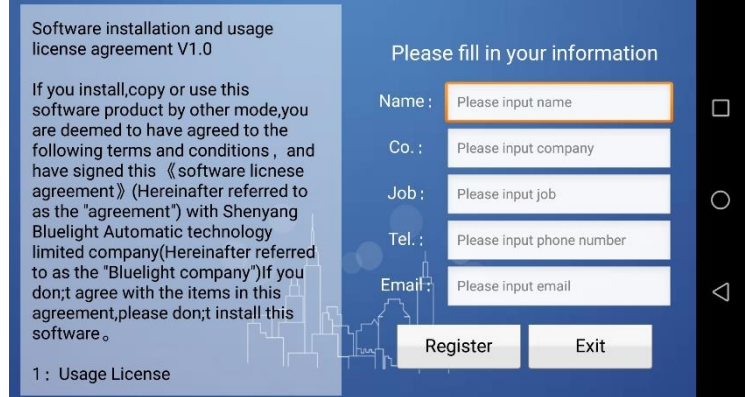

**Figure 2.3 registration page**

#### <span id="page-6-0"></span>**2.2 Confirmation of measurement environment**

1. Before measurement, please make sure that there is no other large-scale mechanical equipment operation in the operation section of the test elevator, so as not to affect the vibration measurement.

2. During the measurement, please do not carry too many people in the car. Please avoid walking during the test.

3. If noise measurement is needed, please eliminate the interference of advertising machine and arrival medium language equipment.

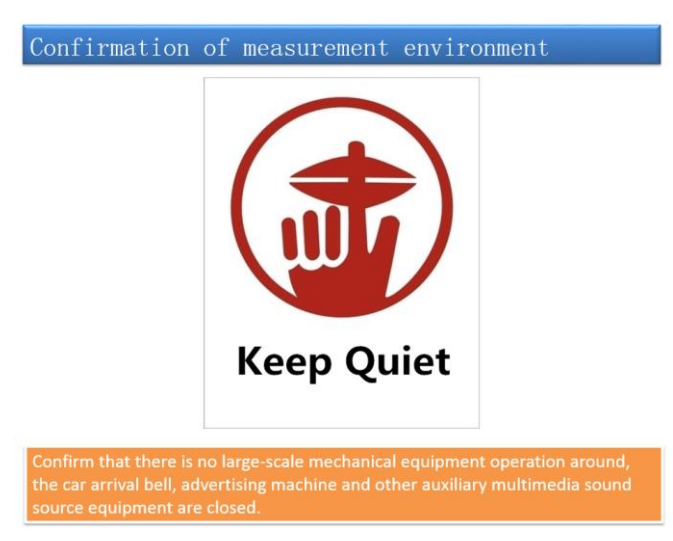

**Figure 2.4 confirmation of measurement environment**

#### <span id="page-6-1"></span>**2.3 Module power on check**

1、After the battery is installed, turn the power switch to power on the equipment.

2. VNT equipment will check the hardware performance by itself. If there is any abnormality, the status light will flash and alarm.

3. After power on, pay attention to the run (status indicator), which should be off normally.

4. Com (communication light), when Bluetooth is not connected, should be flashing. After connecting successfully, it will be on normally.

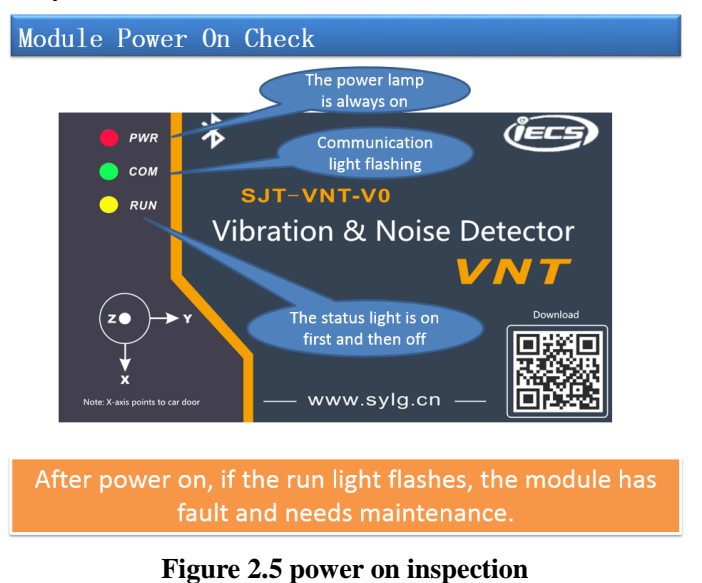

Page 6 of 18

#### <span id="page-7-0"></span>**2.4 Communication connection**

After starting the quality assistant software on the mobile phone, click the Bluetooth icon in the upper right corner of the main interface to establish a link. If Bluetooth is not enabled, Bluetooth permission will be requested. Please grant Bluetooth permission, as shown in Figure 2.6.

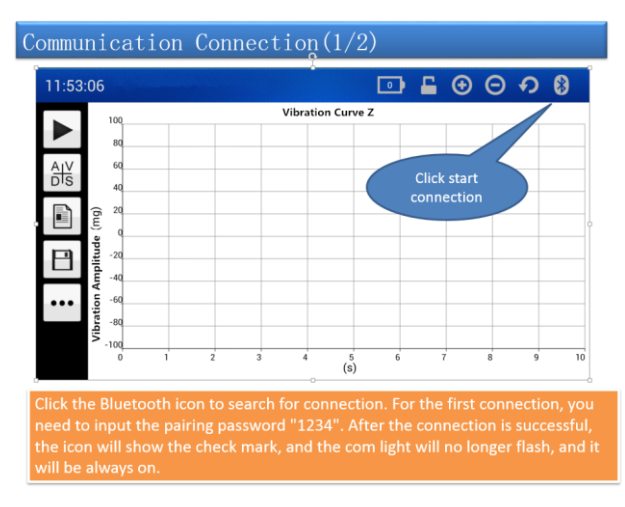

#### **Figure 2.6 Bluetooth link**

2. When connecting for the first time, you need to input the pairing password "1234". After the connection is successful, the check mark will appear on the Bluetooth icon, and the com communication light on VNT will turn on normally.

3. For some Android phones, due to system differences, the pairing reminder may not pop up automatically. When searching for connection, pay attention to the notice bar of the mobile phone to see if there is a Bluetooth connection request notification. If so, please enter the correct pairing password in it before trying to connect.

4. If the Bluetooth connection device cannot be found after many attempts, please find the Bluetooth setting option in the mobile phone system settings, clear the connected Bluetooth devices in the list, and then use the search device function of the mobile phone system Bluetooth to search for Bluetooth devices and pair them. After that, re-enter VNT assistant software and click Connect.

5. After the connection is successful, pay attention to the information in the status bar on the VNT assistant. The icon of exclamation mark indicates that there is a fault. You can view the detailed fault information in the fault record; the battery icon will display the battery power information of the current VNT device, as shown in Figure 2.7.

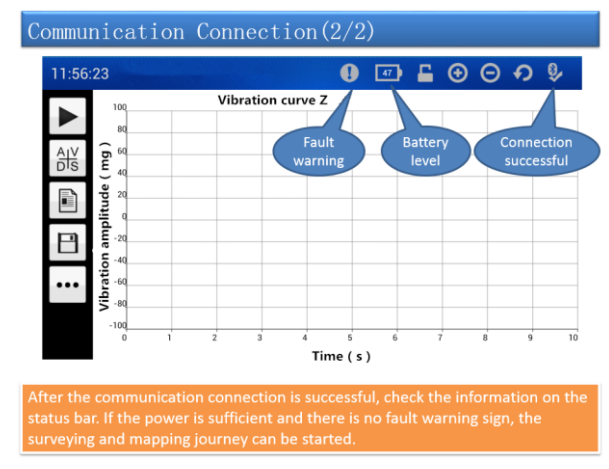

**Figure 2.7 successful connection, status display**

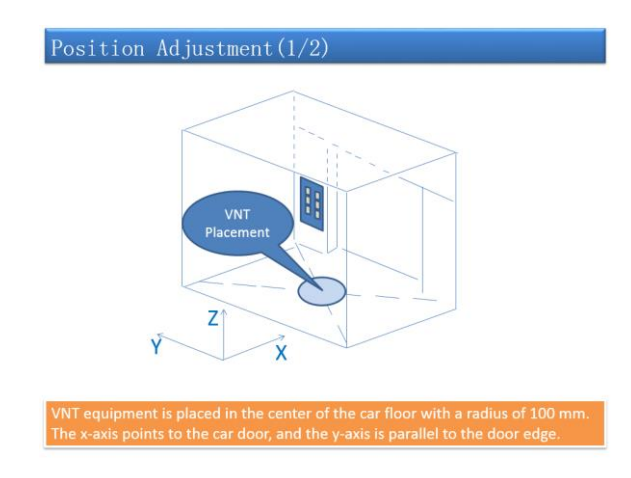

#### <span id="page-8-0"></span>**2.5 Measurement position adjustment**

**Figure 2.8 placement of measurement position**

After the communication is established, it is necessary to adjust the position of the equipment before the measurement. The correct placement of the module can effectively improve the measurement accuracy.

VNT equipment is placed in the center of the car floor with a radius of 100 mm. The x-axis points to the car door, and the y-axis is parallel to the door edge.

#### <span id="page-8-1"></span>**2.6 Data measurement**

1. After the modules are placed, the surveyors stand in the car near the control panel side. After selecting the elevator interior, click the start button (triangle icon) of software measurement to start measurement before the elevator starts to close. If you do not want to introduce the vibration when closing the door, you can first close the elevator door, then click the start button to start the measurement, and then give the internal selection. After the measurement, please keep quiet and do not walk or shake in the car to avoid affecting the measurement results, as shown in Fig. 2.9.

2. After the measurement starts, the button will turn into a rectangle. Click again to end the measurement. During the measurement process, the quality assistant software will draw the vibration curve of Z axis on the screen in real time, as shown in Fig. 2.10.

3. When the elevator reaches the target floor and the door is fully opened, click the stop button to complete a complete measurement. If you don't want to introduce the vibration caused by the door opening, click to stop measurement before the elevator stops and has not opened the door, as shown in Fig. 2.11.

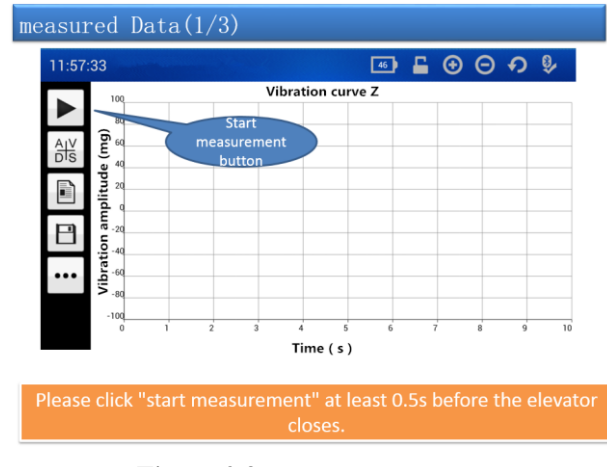

Page 8 of 18 **Figure 2.9 start measurement**

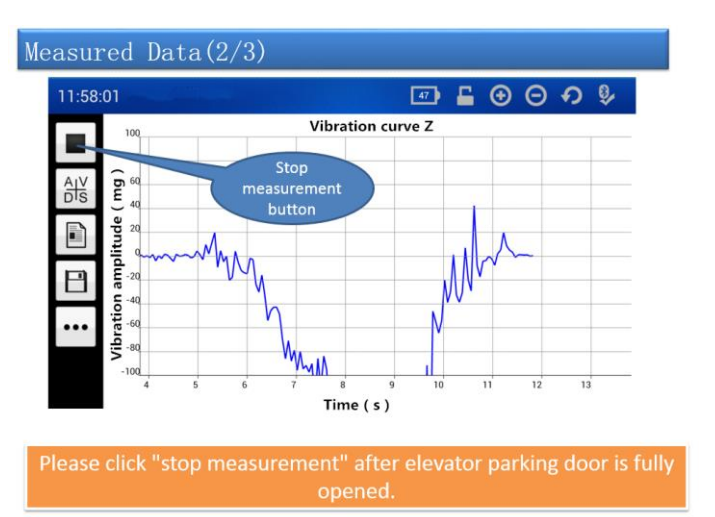

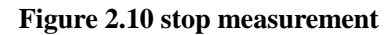

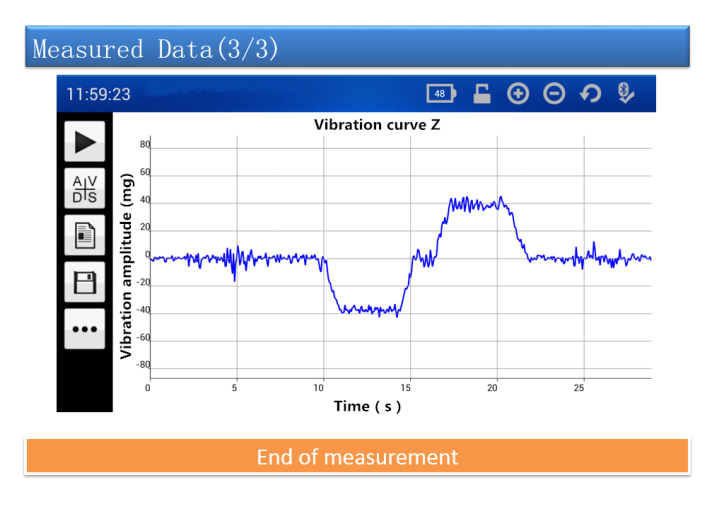

**Figure 2.11 measurement completed**

#### <span id="page-10-0"></span>**Chapter 3 Data activation**

After the data measurement is completed, the analysis operation cannot be carried out immediately, and further intelligent analysis can only be carried out after activation and permission. If the activation fails or is not activated, the subsequent data analysis, file upload and remote management will not be available.

Note 1: only the tested elevator uses the blue light all-in-one machine to activate successfully;

Note 2: the data file is limited to the activation of the elevator driver;

Note 3: please save the complete file information before activation;

Note 4: during the activation process, the Bluetooth module should be used to communicate with the all-in-one machine. Pay attention to keep the Bluetooth module.

The activation steps are as follows:

1. Open the extended function, click the "open file" tab to pop up the saved file. The inactive file will be marked with red and cannot be opened. The file with successful activation can be selected to open and conduct subsequent analysis and processing;

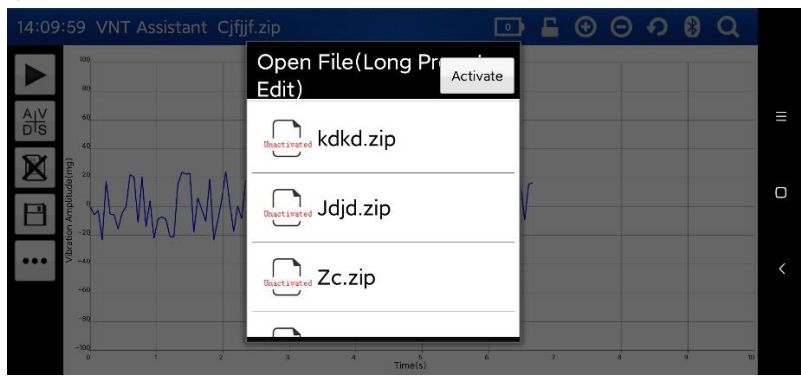

**Figure 3.1 open file activation**

2. Click the "Activate" button in the upper right corner, and the activation reminder and operation prompt will be given;

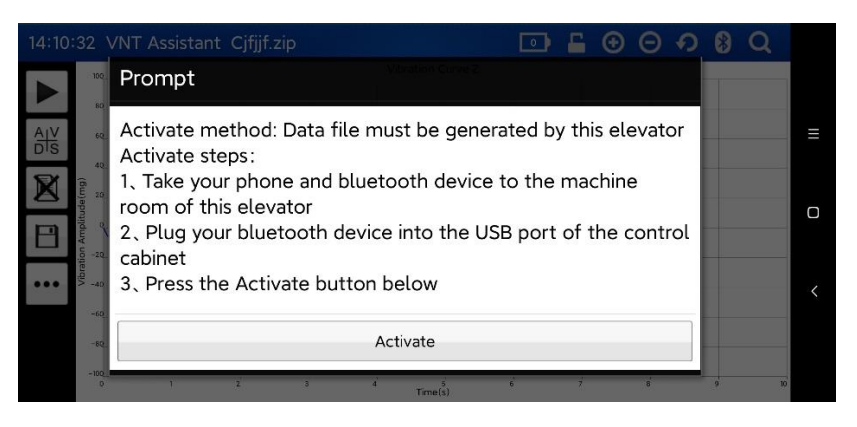

#### **Figure 3.2 activation process**

3. After entering the machine room, inserting the Bluetooth module and communicating with the controller, VNT assistant will automatically grant authority to the measurement data of the elevator, and illegal data will not be activated (non blue light all-in-one machine data or non local elevator data).

#### <span id="page-11-0"></span>**Chapter 4 Data analysis**

#### <span id="page-11-1"></span>**4.1 View curves**

After completing the measurement, the module will automatically calculate multiple curves. You can select and view different curves in the curve selection panel. The device supports the display of the following curves:

- 1. Vibration X-axis curve: the whole vibration curve in x-axis direction
- 2. Vibration Y-axis curve: the whole vibration curve in Y-axis direction
- 3. Vibration z-axis curve: the whole vibration curve in z-axis direction
- 4. Noise curve: the whole process noise curve
- 5. Displacement curve: the whole displacement curve in z-axis direction
- 6. Speed curve: the whole speed curve in z-axis direction
- 7. Acceleration curve: the whole acceleration curve in z-axis direction

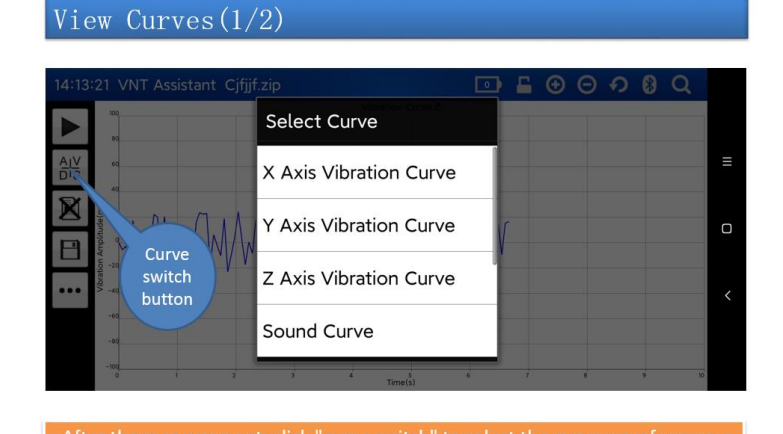

**Figure 4.1 viewing multiple curves**

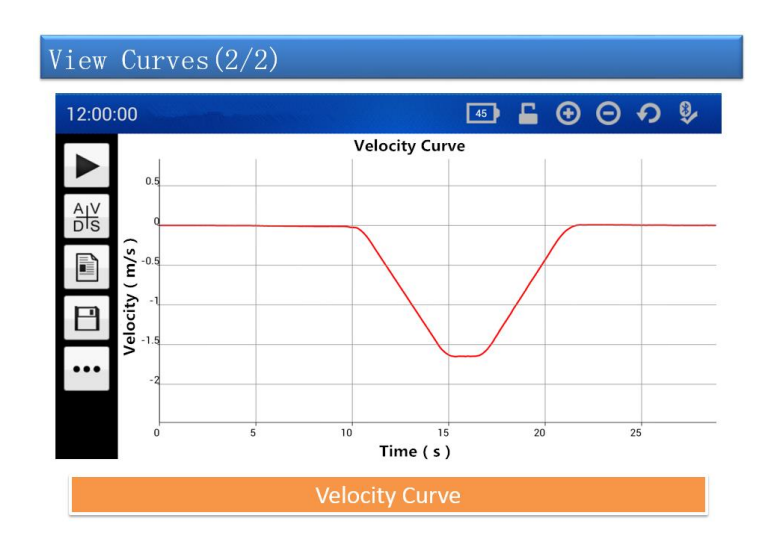

**Figure 4.2 view speed curve**

## <span id="page-12-0"></span>**4.2 Data analysis**

#### 1. Curve scaling

In the curve interface, you can drag the screen to zoom the curve arbitrarily, or click the zoom in and zoom out buttons in the toolbar at the top of the screen.

There are auxiliary analysis tools in the toolbar at the top of the screen. After clicking the lock curve, the auxiliary measuring line will pop up, and the coordinates of any point on the curve will be calibrated, as shown in Figure 4.3.

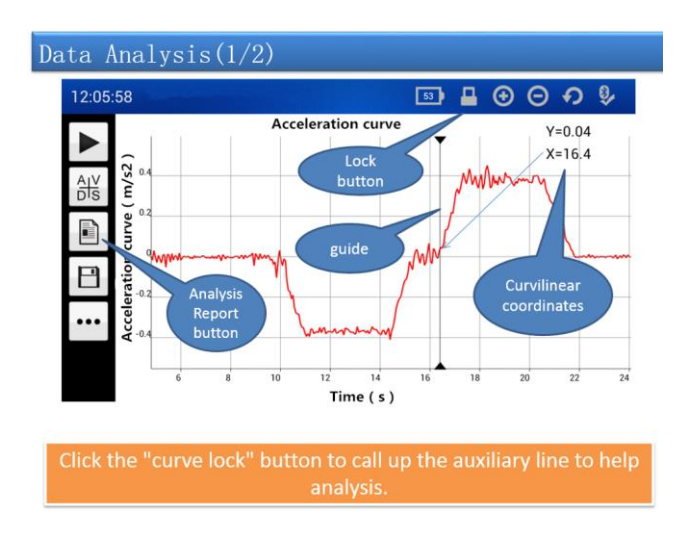

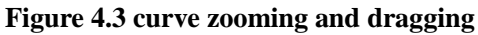

2. Data analysis is shown as below.

In the analysis report, the instrument can automatically provide the following analysis results: Maximum noise in operation: the maximum noise decibel value in the process of elevator operation Maximum acceleration: the maximum acceleration in the process of elevator acceleration Maximum deceleration: the maximum acceleration in the process of elevator deceleration A95 acceleration: the acceleration A95 value of 5% to 95% of the speed during acceleration A95 deceleration: the acceleration A95 value of 95% to 5% of the speed during deceleration

Maximum speed: the maximum running speed of the elevator during operation

V95 speed: A95 value during steady speed operation

Running distance: displacement in z-axis direction

Maximum peak and peak value of x-axis vibration: the maximum value in the whole process of x-axis vibration

A95 peak value of x-axis vibration: A95 value in x-axis peak value

Maximum peak value of x-axis vibration: the maximum peak value of x-axis vibration in the whole process Maximum peak value of y-axis vibration: the maximum value of y-axis vibration peak value in the whole process

A95 peak value of y-axis vibration: A95 value in Y-axis peak value

Maximum peak value of y-axis vibration: the maximum peak value of y-axis vibration in the whole process Maximum peak value of z-axis vibration: the maximum value in z-axis stable speed section

A95 peak value of z-axis vibration: A95 value in z-axis peak value

Maximum peak value of z-axis vibration: the maximum peak value of z-axis vibration in the whole process

#### <span id="page-13-0"></span>**Chapter 5 File Management**

#### <span id="page-13-1"></span>**5.1 Document Preservation**

Click the save file button to save the measured file. Otherwise, the saved data will be lost when you exit or measure again.

When saving the file, please complete the remarks after filling in the file name to facilitate management. Including: measuring time, measuring place, testing elevator running direction and interval, testing elevator name.

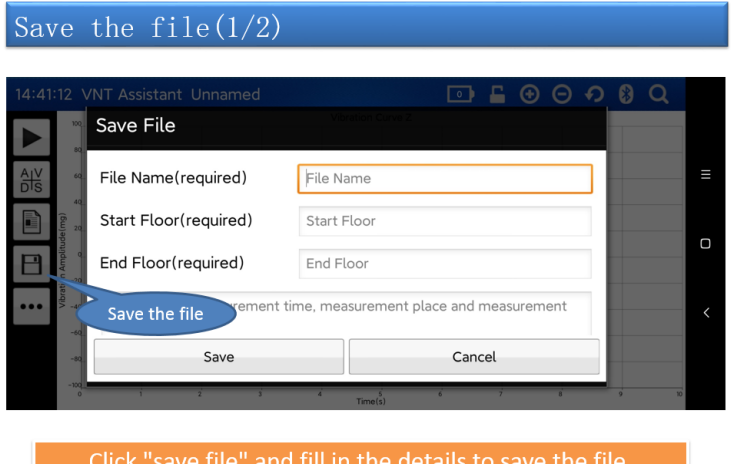

**Figure 5.1 file saving**

#### <span id="page-13-2"></span>**5.2 File upload**

When the mobile phone is connected to the network, the "upload results" function can be used to upload the measurement results to the remote server. Only after the file is uploaded can the following remote maintenance data conversion and expert analysis be used. After the file is uploaded successfully, you can log in iecs.com.cn , log in to the quality platform with your account to maintain and manage your data. For detailed usage of the quality platform, please log in iecs.com.cn for the home page, refer to the quality platform description in the FAQ.

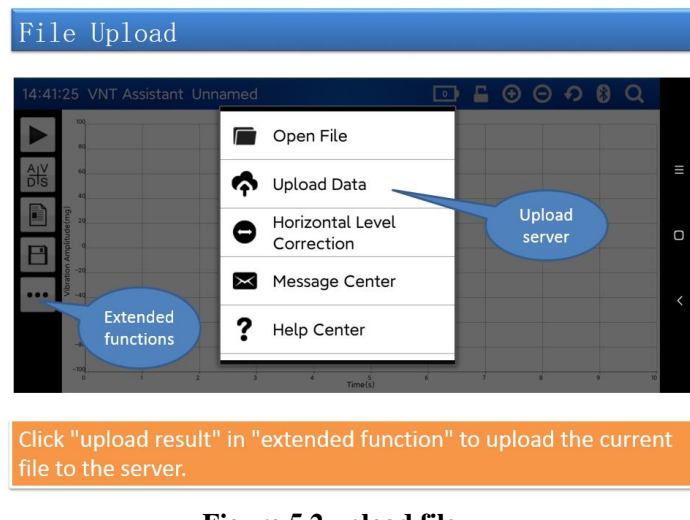

Page 13 of 18 **Figure 5.2 upload file**

#### <span id="page-14-0"></span>**Chapter 6 Parameter configuration**

#### <span id="page-14-1"></span>**6.1 Parameter setting**

In the extended function, click the system settings panel to configure the "parameter settings". The default parameters have been configured and can be used directly. In case of special use, you can configure them. After modifying the parameters, if you want the configuration to be permanent, you need to save it. Otherwise, the default settings will be restored after the system power down. As shown in Figure 6.1.

1. Recording time: set the maximum recording time of a single measurement. After the set time is exceeded, the system will automatically stop collecting and measuring. The setting range is  $0 \sim 120$ s.

2. DB correction: it is used for sound pressure drift correction. It is used by the manufacturer. Please do not modify it.

3. Sampling frequency: support 256 and 512 frequency, the default frequency is 256.

4. Transmission mode: to configure the effectiveness of the screen display curve, please select real-time transmission to synchronize the vibration curve displayed on the screen with the actual vibration.

5. Trigger mode: manual trigger, manually click start and measurement; automatic trigger is not supported temporarily.

6. Special function: parameters for manufacturer, please do not modify. The default is 0.

7. Speed correction: automatically correct the measured speed deviation to make the measurement result start at 0 speed and end at 0 speed. On by default.

| VNT Assistant System S ·· |                                            |   |  |
|---------------------------|--------------------------------------------|---|--|
| ዔ<br>Parameters           | <b>Recording Time(s)</b><br>Unknown        |   |  |
| Interface                 | Decibel Correction(db)<br><b>Unknown</b>   | Ш |  |
| <b>History Fault</b>      | Sampling Frequency(hz)<br>Unknown          | O |  |
| User Info                 | <b>Transmission Mode</b><br><b>Unknown</b> |   |  |
|                           | <b>Trigger Mode</b><br>Unknown             |   |  |
|                           | <b>Special Function</b><br>Unknown         |   |  |
|                           | <b>Velocity Correction</b>                 |   |  |

**Figure 6.1 parameter setting**

#### <span id="page-14-2"></span>**6.2 Interface settings**

- 1. The style of mobile phone software can be self-defined. Users can customize the following according to their own habits:
- 2. 1. Button position: the buttons of the toolbar can be configured on the left or right side of the screen, and the screen will be displayed horizontally
- 3. 2. Clock display: configure whether the status bar displays the current time
- 4. 3. Curve color: configure the color of different curves

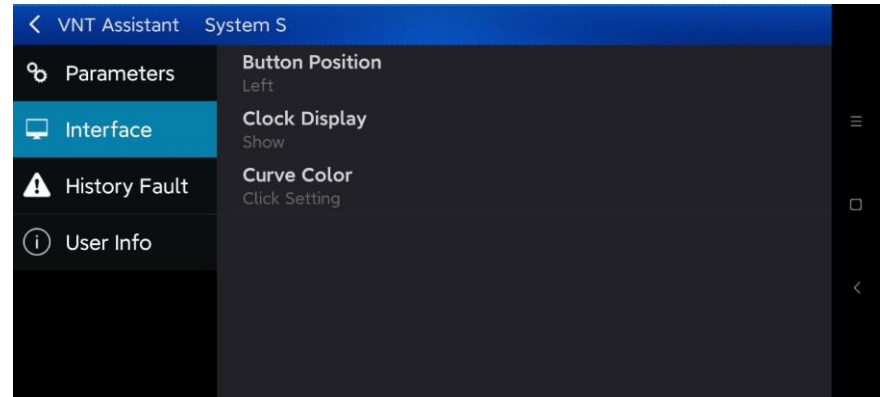

**Figure 6.2 interface style setting**

#### <span id="page-15-0"></span>**6.3 Historical failure**

It supports fault record and query, and can view the latest 10 fault records. The latest faults are recorded on the top.

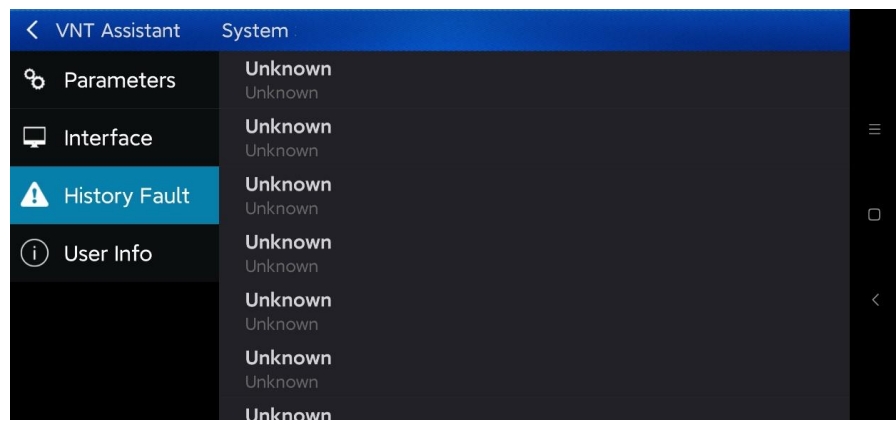

**Figure 6.3 view of fault record**

# <span id="page-16-0"></span>**Chapter 7 Disassembly operation**

When replacing the battery or involving the disassembly operation, please remove it in the following order. As shown in Fig. 7.1-7.3

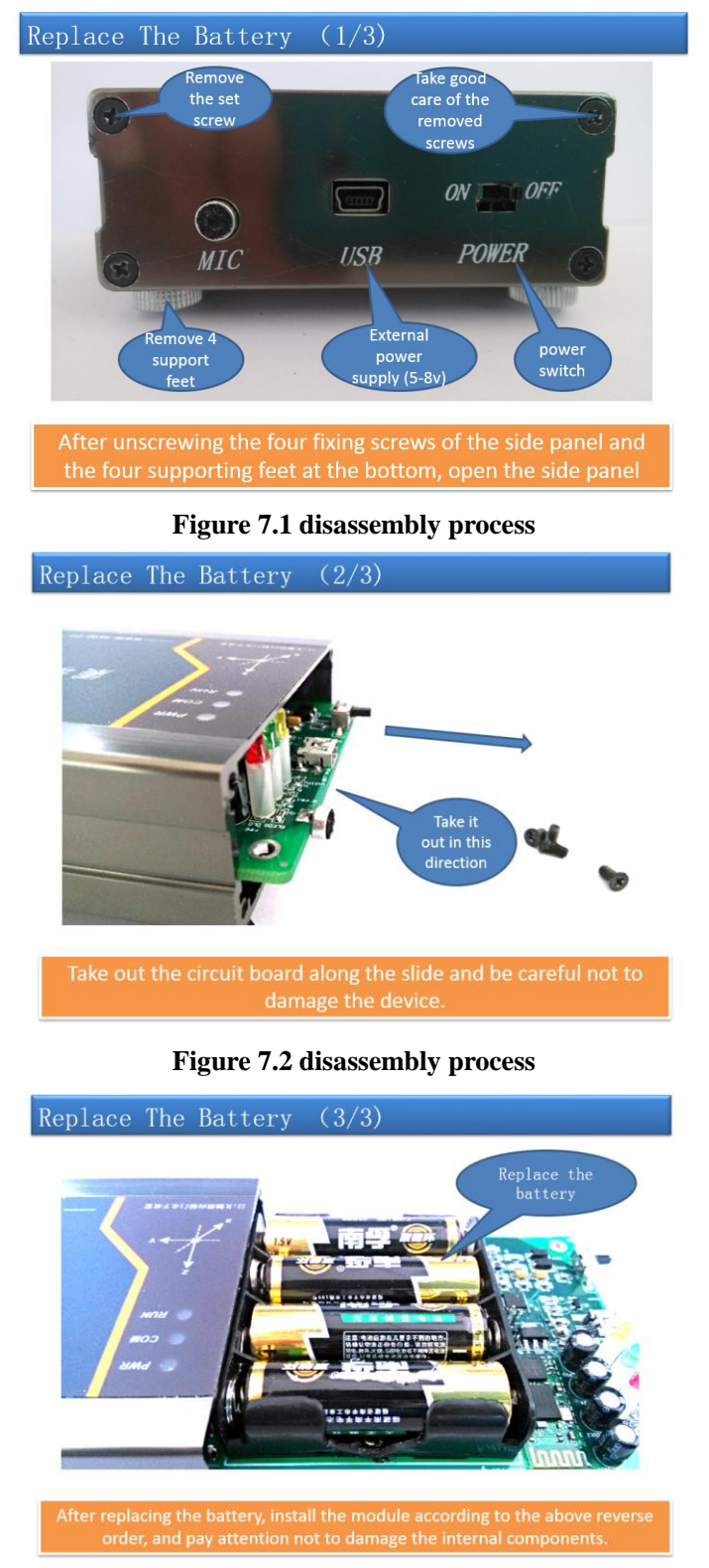

**Figure 7.3 battery replacement**

# <span id="page-17-0"></span>**Chapter 8 Patters needing attention**

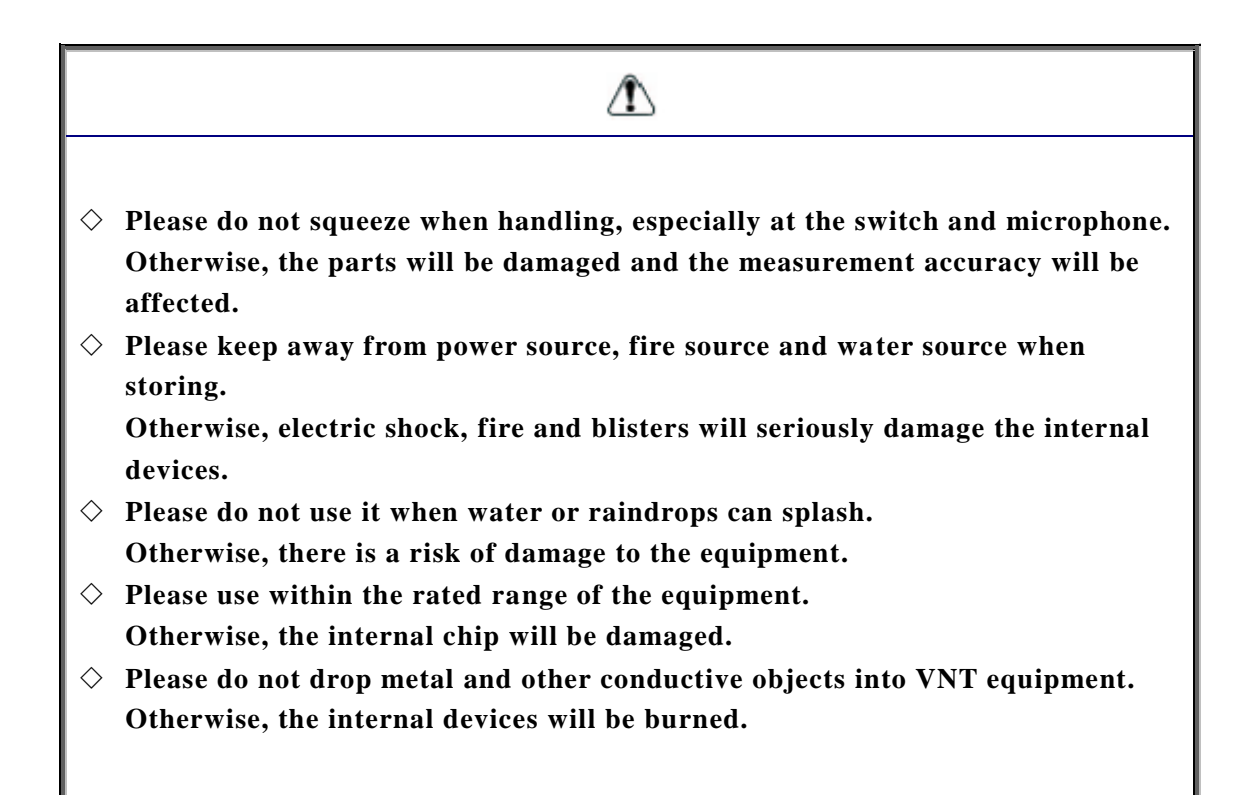

## <span id="page-17-1"></span>**Chapter 9 Maintenance**

#### <span id="page-17-2"></span>**9.1. Precautions for maintenance and maintenance safety**

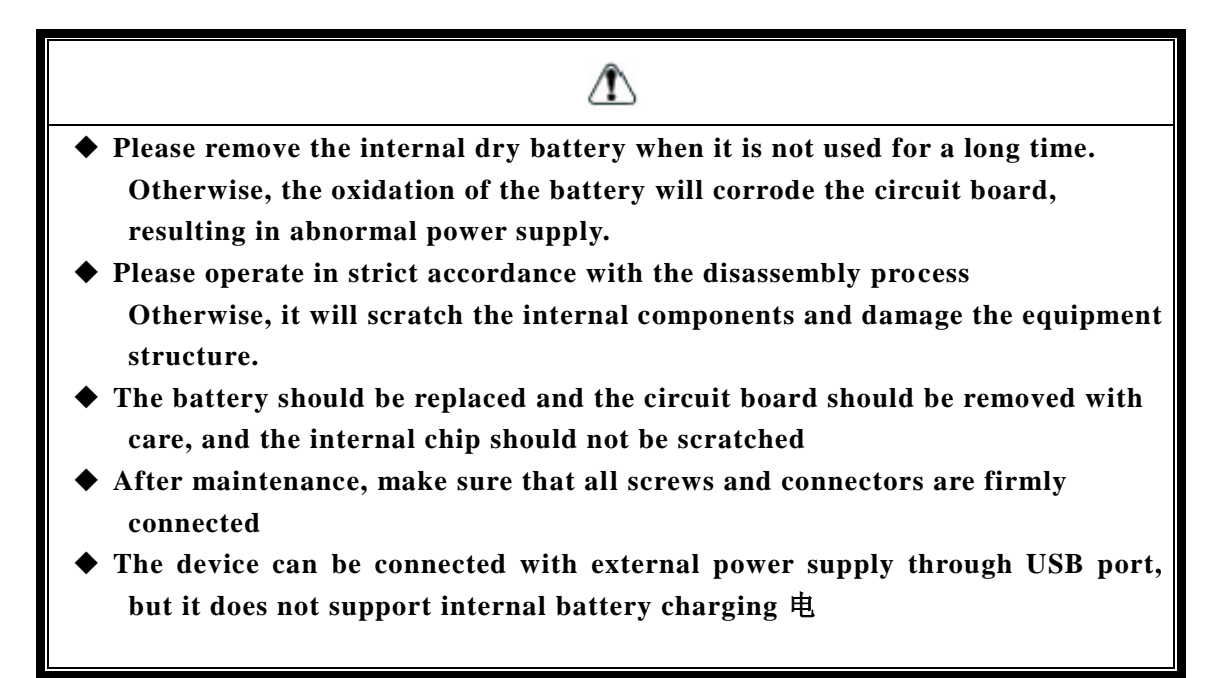

#### <span id="page-18-0"></span>**9.2. Daily inspection**

It is necessary to ensure the normal use of the equipment and prolong its service life. Usually check the following points:

- 1. The power switch and Mic are loose;
- 2. Whether the indicator light of VNT device can be on normally;
- 3. Whether the equipment breaks down frequently during use;
- 4. Whether the internal circuit board is scratched or falling off;
- 5. Whether the battery capacity is within the rated range;
- 6. Whether there is peculiar smell inside the equipment.

#### <span id="page-18-1"></span>**9.3. Regular calibration**

In order to ensure the accuracy of the equipment, VNT equipment should be calibrated regularly. It is recommended to calibrate once a year. The calibration method is as follows:

1. Inspection by professional measurement institutions;

2. Use calibrated precision equipment for simple calibration.

For equipment with large deviation, please return to factory for correction.

#### <span id="page-18-2"></span>**9.4. Equipment warranty**

The warranty period of the equipment is within 12 months from the date of delivery.

Failure or damage caused by the following reasons outside the warranty period and within the warranty period will be repaired with compensation.

1. Problems caused by improper use according to the manual or self maintenance or transformation without permission.

2. Problems caused by use beyond the standard specifications.

3. The damage occurred after arrival or during transporta tion.

Damage caused by force majeure (such as fire, flood, earthquake, lightning strike and other natural disasters and their associated causes).

For server quality platform instructions, please log in iecs.com.cn View detailed usage information.